## ဂု။ အချက်အလက်များကို ကြီးစဉ်ငယ်လိုက်စီခြင်း

 $_{\mbox{\scriptsize A}}^{\mbox{\scriptsize Z}}\downarrow$ Data တွေကို ကြီးစဉ်ငယ်လိုက်စီချင်ရင် စီလိုသည့်ဒေတာများကို အရင် select လုပ်၊ Data Tab အောက်က

ကိုရွေးပါ။ ငယ်စဉ်ကြီးလိုက် စီလိုပါက Data Tab အောက်က  $\left\lfloor\frac{\hbar}{2}\right\rfloor$  ကိုရွေးပါ။

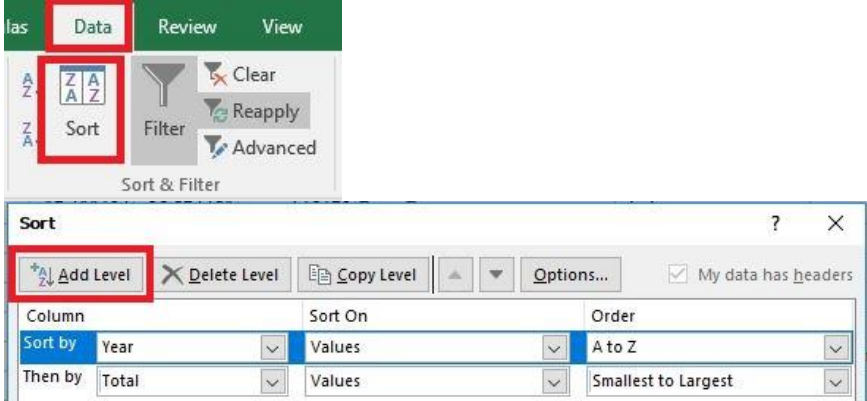

ကော်လံ တစ်ခုထက်ပိုပြီး ငယ်စဉ်ကြီးလိုက်/ ကြီးစဉ်ငယ်လိုက် စီလိုပါက Data Tab အောက်က Sort ပုံ လေးကို ရွေးပါ။ Sort Dialog Box တွင် စီချင်သော ကော်လံများကို Add Level ကို နှိပ်၍

အဆင့်ဆင့် ရွေးချယ်ပါ။ ရွေးပြီးရင် OK ကိုနှိပ်ပါ။

Sorting စီရာတွင် သတိထားရမည့် အချက်မှာ ကော်လံတစ်ခုတည်းကိုသာ ရွေးချယ်ပြီး Sorting စီထားခဲ့ပါက အခြားကော်လံရှိ မစီထားသော ဒေတာများနှင့် row အလိုက် ဒေတာများ လွဲချော်သွားနိုင်သည်။

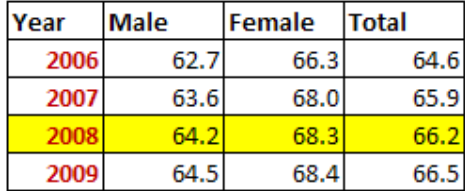

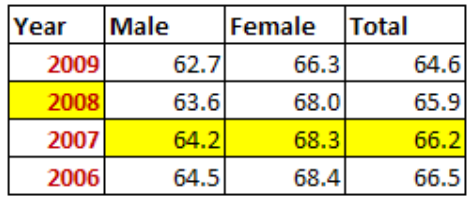

## ၈။ ရှာဖွေခြင်းနှင့် အစားဖြည့်ခြင်း

အကယ်၍ အချက်အလက်အများကြီးထဲက တစ်ခုခုကို ရှာချင်ခဲ့ရင် Home tab > Find & Select > Find ကို နိုပ်ပါ။ shortcut အနေဖြင့် keyboard မှ ``Ctrl″ နှင့် ``f″ ကို တွဲနှိပ်ပြီး အသုံးပြုနိုင်ပါသည်။

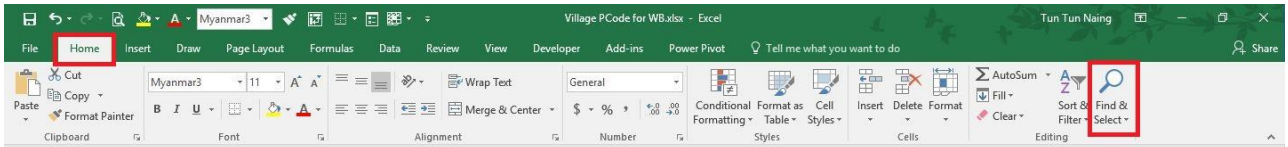

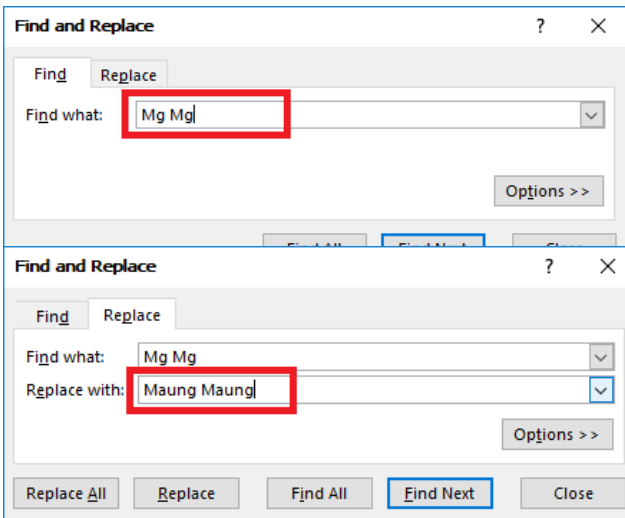

Find what: နေရာမှာ ရှာချင်တဲ့ စာသား/ ဂဏန်းကိုရိုက်ထည့်ပါ။ Find Next ကိုနှိပ်ရင် တစ်ခုချင်းရှာမည်။ Find All ဆိုရင် အားလုံးရှာပေးမည်။

ကိုယ်ရှာထားတဲ့ဟာကို အခြား တစ်ခုနဲ့ အစားထိုးချင်ရင် Replace tab > Replace with မှာ အစားထိုးမယ့်စာသား ရိုက်ထည့်ပါ။ ဥပမာ - Mg Mg ကို Maung Maung နဲ့ အစားထိုးချင်ရင် Find what နေရာမှာ Mg Mg ကိုထည့်၊ Replace with နေရာမှာ Maung Maung ကိုထည့်ပါ။